1

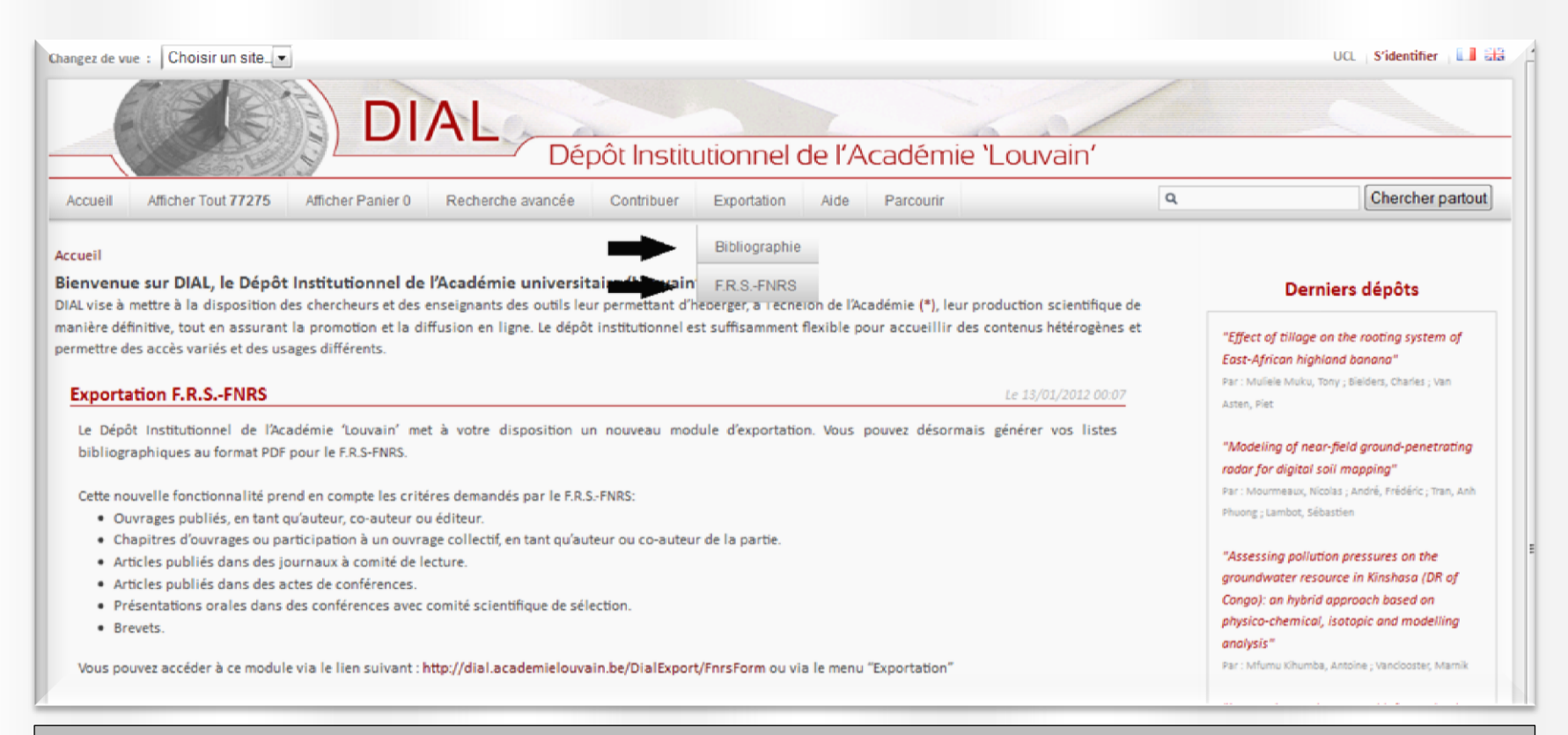

### **Point de départ**

Dans la barre de navigation, cliquez sur l'onglet Exportation Deux choix s'offrent à vous :

#### **Bibliographie**

Il s'agit d'un module « classique » de recherche, de sauvegarde et d'exportation bibliographique. Lorsque vous sélectionnez cette option, quatre types de bibliographie sont proposés : bibliographie par auteur, bibliographie par entité (sélection par entité et/ou sélection par plusieurs auteurs), par institution/pôle ou par financement. Vous pouvez choisir de sauvegarder immédiatement votre bibliographie ou de l'envoyer sur votre adresse mail sous différents formats (PDF, CSV, Excel, EndNote, BibTex [version bêta] ou lien HTML).

#### **F.R.S.-FNRS**

Il s'agit d'un module d'exportation qui permet de générer vos bibliographies selon les normes du F.R.S-FNRS. Une fois les critères d'exportation sélectionnés, vous pouvez télécharger le fichier en format PDF.

**Remarque** : vous avez aussi la possibilité d'effectuer une exportation bibliographique à partir du panier.

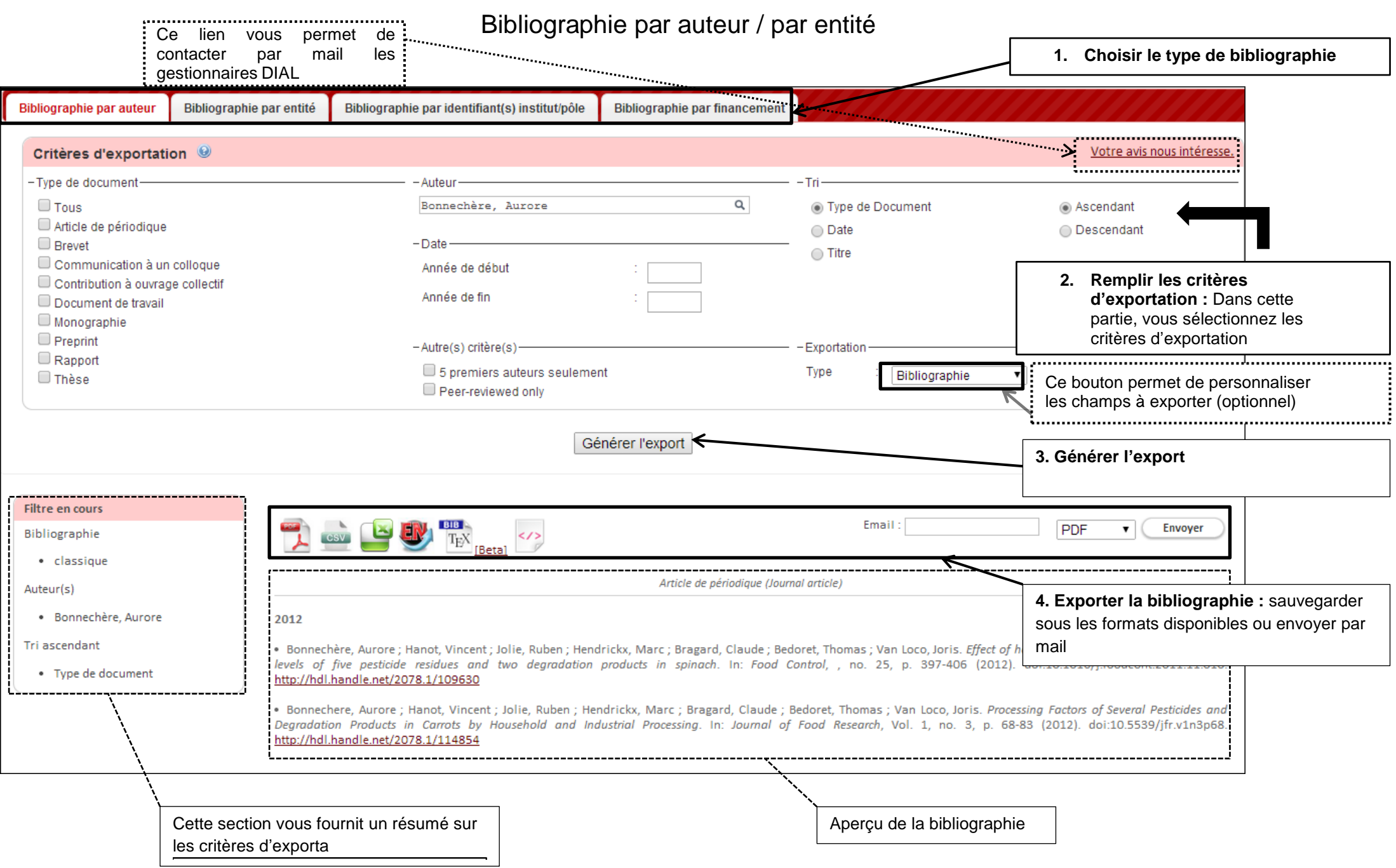

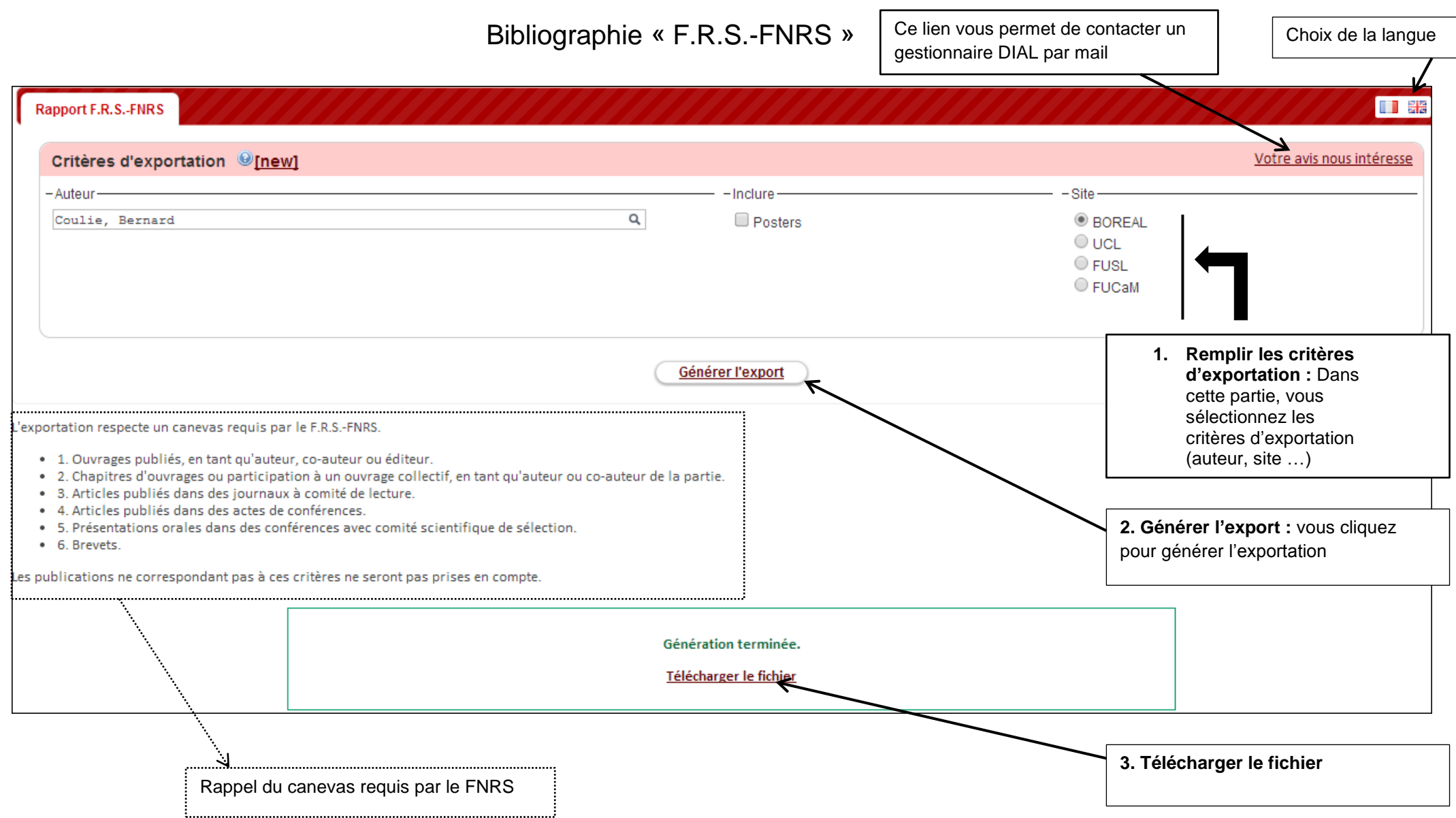

### Bibliographie à partir du panier

Vous pouvez exporter le contenu de votre panier. Après avoir sélectionné les documents pour votre panier, vous devez appuyer sur le bouton sauvegarder/envoyer la référence bibliographique [Lorsque vous vous trouvez dans le panier, ce bouton est situé en bas de votre écran]

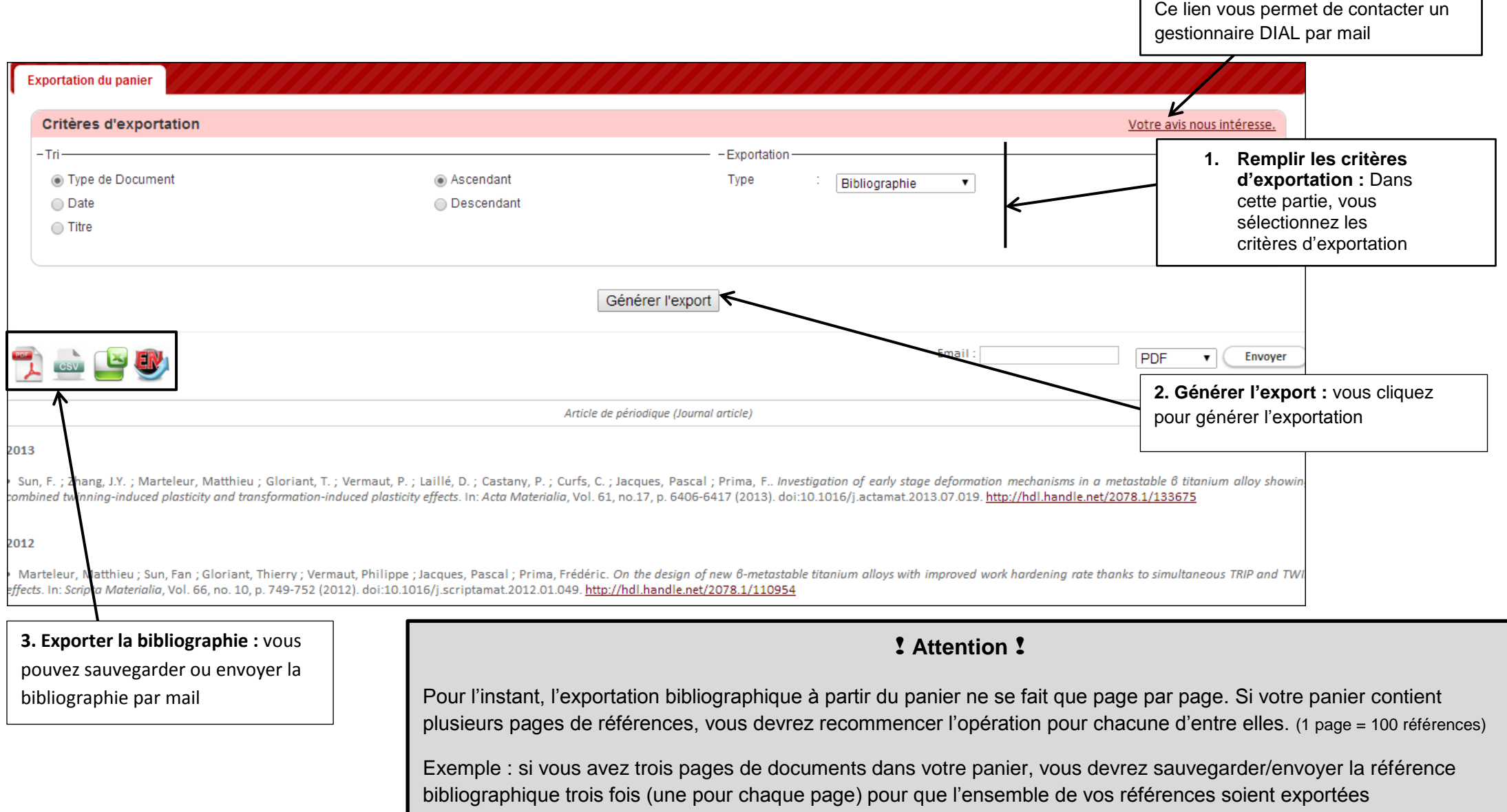